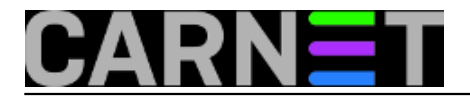

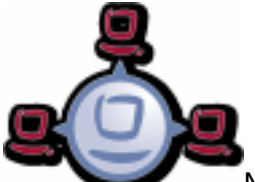

Nako što smo uspješno [pripremili](https://sysportal.carnet.hr/node/1548) [1] instalacijske datoteke *Windowsa 7* na Opsi serveru, preostaje nam *boot* klijenta. Novo kupljeni ili postojeći PC, kandidat za instalaciju Windowsa, može se unijeti unutar *web* sučelja *opsi-configed*, *Clients tab*, kao PXE (pixie) klijent. Klijent mora imati u BIOS-u podršku za boot putem mreže. Ukoliko postavimo kao prvi izbor PXE u BIOS-u klijenta, on bi trebao automatski pronaći Opsi server na mreži. U našem slučaju budući da koristimo "vanjski" *dhcp* server, klijente Opsi servera pronalazimo "ručno", uz pomoć *opsi-client-bootcd* kojeg možete preuzeti [ovdje](http://download.uib.de/opsi4.0/) [2].

Nakon što smo pokrenuli Opsi *client bootcd*, prošli prijavu na server te pokrenuli instalaciju *Windowsa 7*, započinje proces brisanja cjelokupnog diska klijenta (ovdje budite oprezni zbog mogućeg gubitka korisničkih podataka), sa zaustavljanjem radi izbora jezika instalacije, tipkovnice i lokalnih postavki. Uz to ručno podešavanje postavi se automatski administratorski korisnik sa lozinkom *nt123*. Osim što instalacija nije potpuno "nenadzirana" pošto traži minimalne ručne intervencije, ne sviđa nam se što dobijemo lokalne postavke DE. Logično jer je *developer* "uib GmbH*"* sa sjedištem *Mainz*, Njemačka.

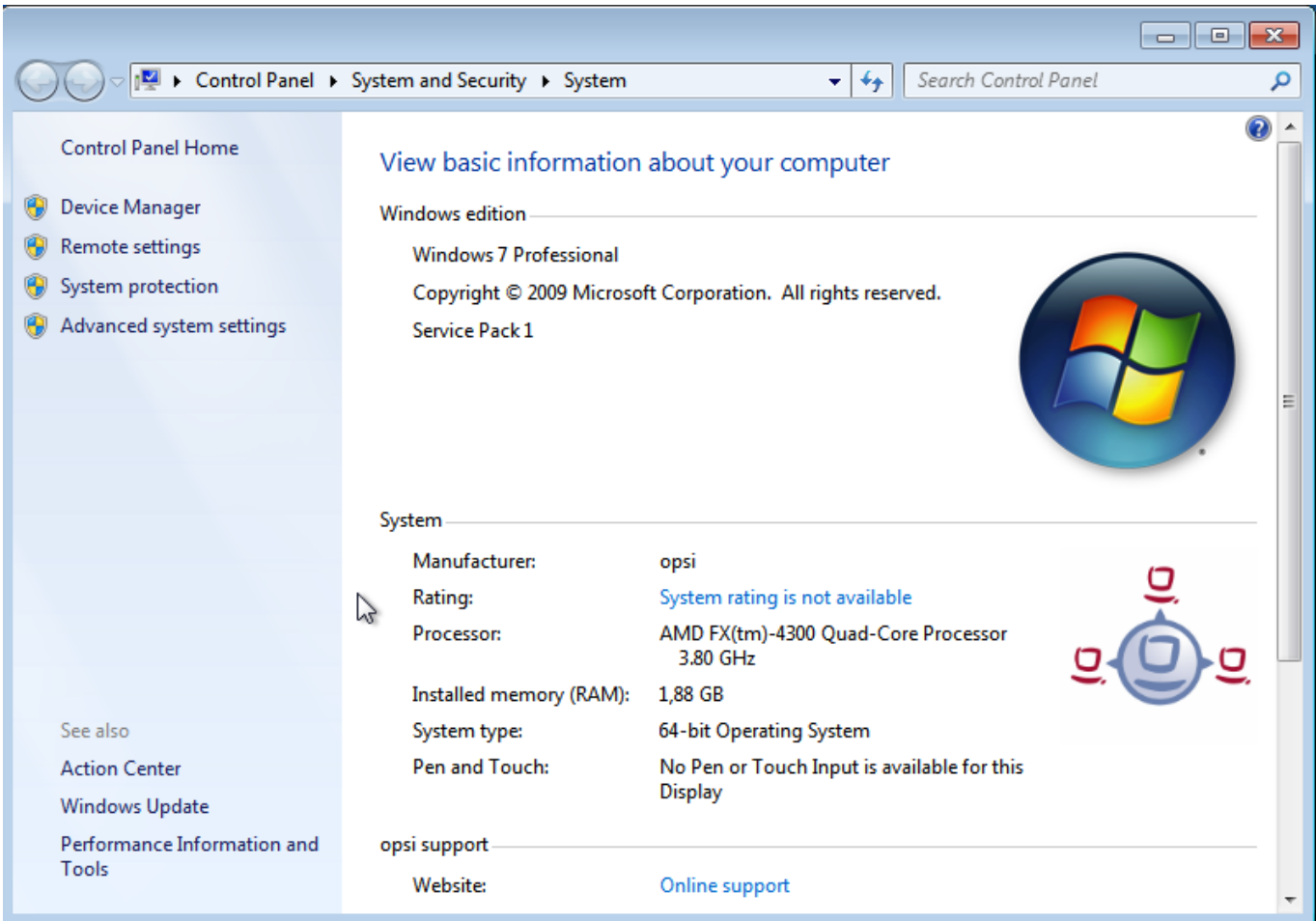

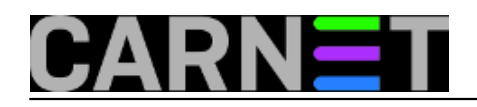

Published on sys.portal (https://sysportal.carnet.hr)

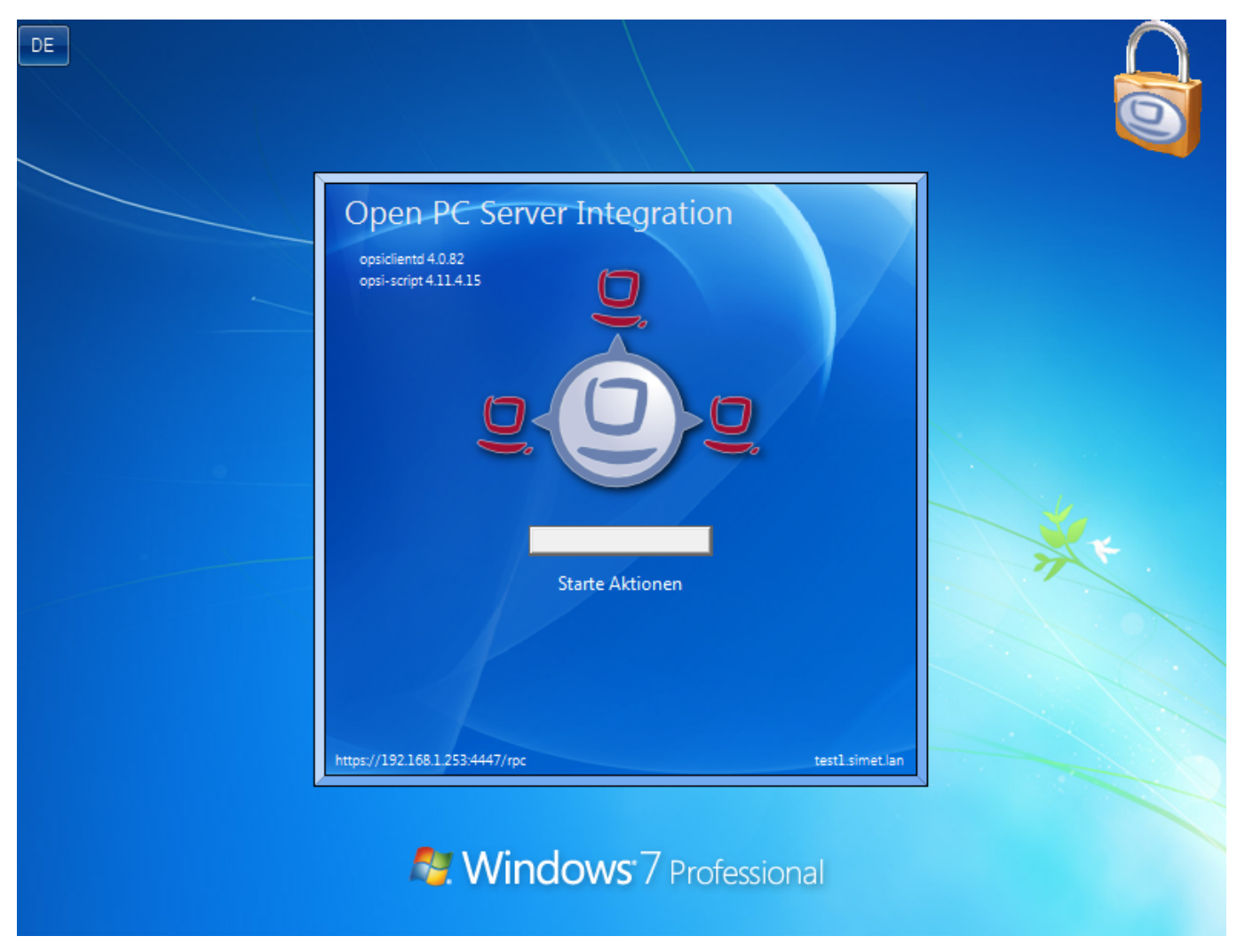

Kao što se vidi na gornjoj ilustraciji u postinstalacijskoj proceduri opsi server "forsira" instalaciju opsi client agenta.

Sama instalacija od tome ostavlja *log* izvještaje koje pronalazimo u *C:\opsi.org* na "svježe" instaliranom klijentu.

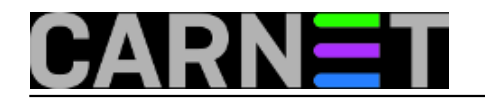

Published on sys.portal (https://sysportal.carnet.hr)

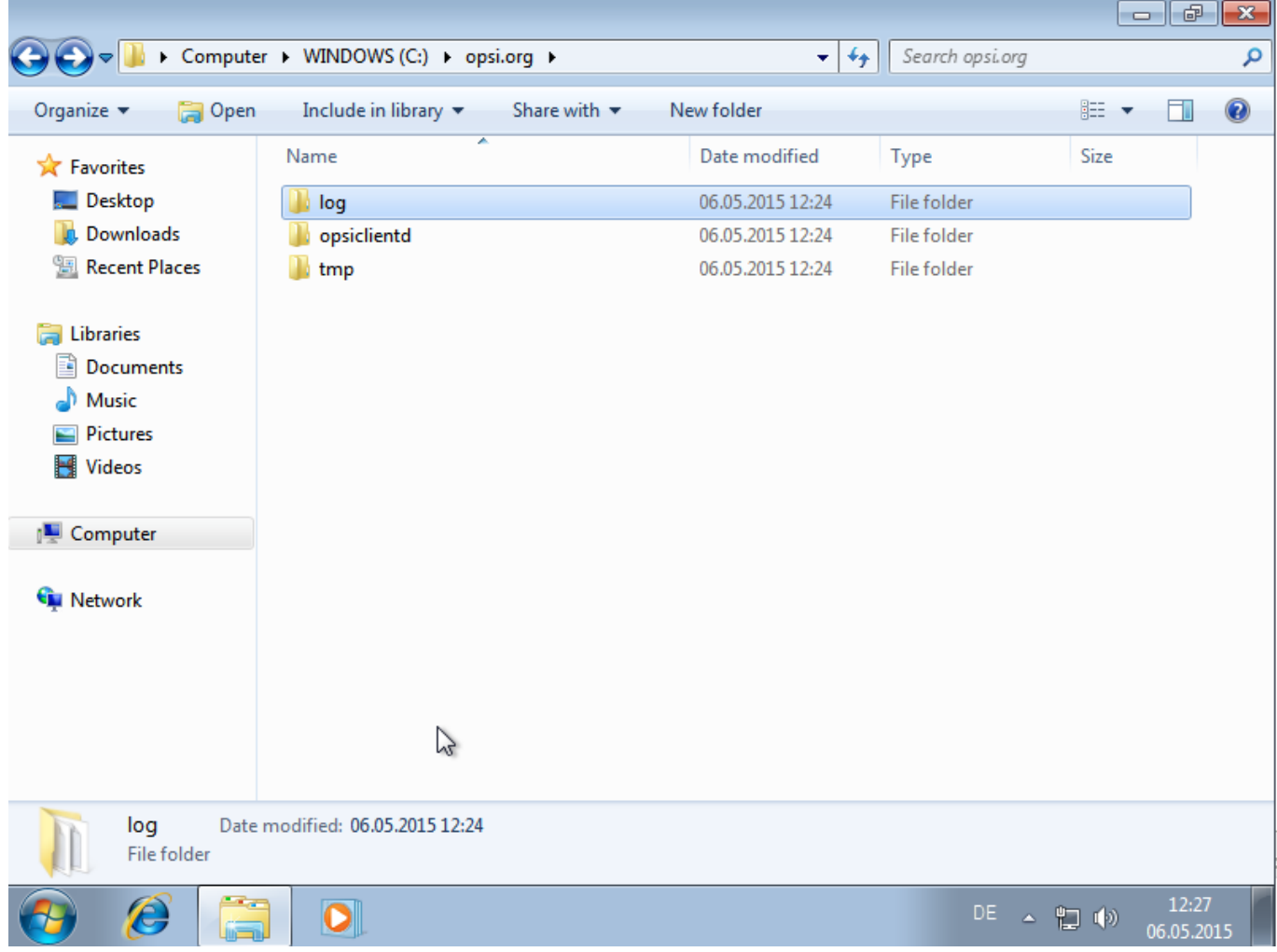

procesom instalacije upravlja *xml* datoteka: */var/lib/opsi/depot/win7-x64/custom/unattend.xml*. Orginalno na opsi serveru ona izgleda [ovako](https://sysportal.carnet.hr/system/files/unattend.txt) [3].

Dokumentacija za *unattend.xml* može se naći nakon instalacije *Windows AIK* (vidi [prehodni članak](https://sysportal.carnet.hr/node/1548) [1]) na lokaciji *c:\Program Files\ Windows\Waik\docs\chms*.

Zaključujemo da nam treba prilagodba *unattend.xml* primjerena našim potrebama. Također, trenutno nas ne zanima instalacija *opsi client agenta*. Želimo da proces instalacije ide bez zaustavljanja te priželjkujemo lokalizaciju za HR (vremenska zona, raspored tipkovnice itd.). Proučili smo primjere u dokumentaciji, na forumima, blogovima i pripremili takav [predložak](https://sysportal.carnet.hr/system/files/%20unattend.xml_.64HR.txt) [4].

Upozoravamo da ovako pripremljen predložak također briše cjelokupni disk nakon što ste započeli proceduru. Instalacija ide bez nadzora do kraja i stvara korisnika administrator s lozinkom *opsi1234*.

Napravimo zamjenu datoteka na serveru. Za svaki slučaj napravimo rezervnu kopiju "orginalne" *xml* datoteke.

root@opsi:/var/lib/opsi/depot/win7-x64/custom#cp unattend.xml unattend.xml.bak

Vašim omiljenim editorom napravite na lokaciji */var/lib/opsi/depot/win7-x64/custom* novu datoteku imena npr. *unattend.xml.64HR* te u nju "zalijepite" [sadržaj](https://sysportal.carnet.hr/system/files/%20unattend.xml_.64HR.txt) [4] . Spremite promjene i zatvorite editor.

Nakon toga jednostavno napravite prepisivanje "naše" *xml* datoteke preko "orginalne".

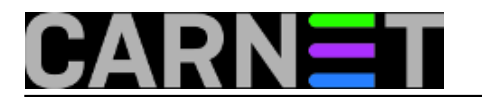

root@opsi:/var/lib/opsi/depot/win7-x64/custom#cp unattend.xml.64HR unattend.xml

Započnimo instalaciju pomoću Opsi *client boot* cd-a kojeg smo spominjali u prvom dijelu članka. Odabiremo "Start opsi".

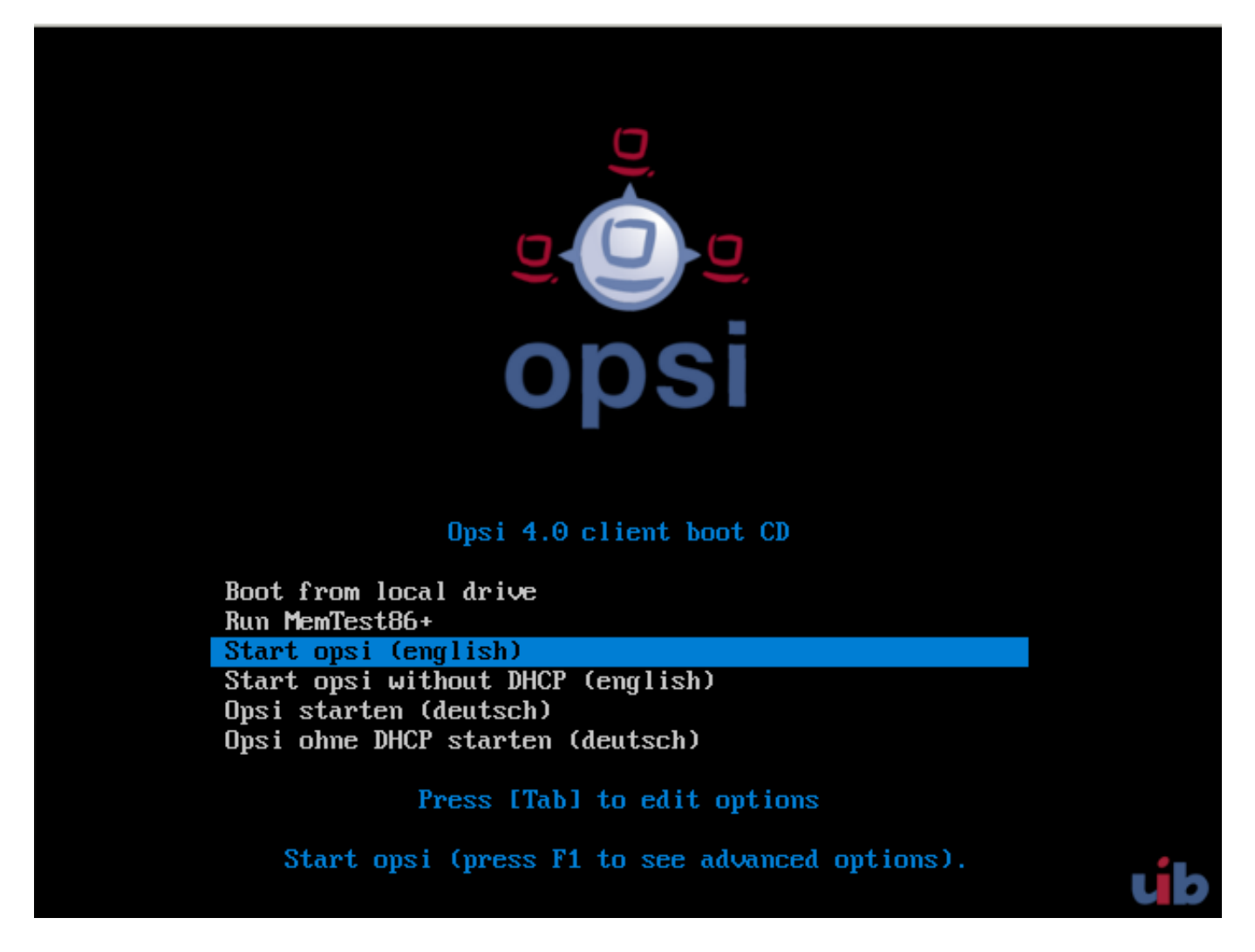

Nakon nekog vremena pojavljuje se podašavanje postavki od opsi servera. Za lokalni DNS upisali smo puno DNS ime servera, inače se može upisati IP adresa istog. Ime klijenta i domena može biti proizvoljno ukoliko nemate podešen DNS.

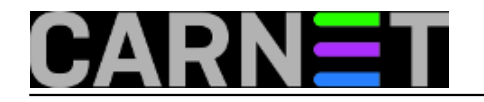

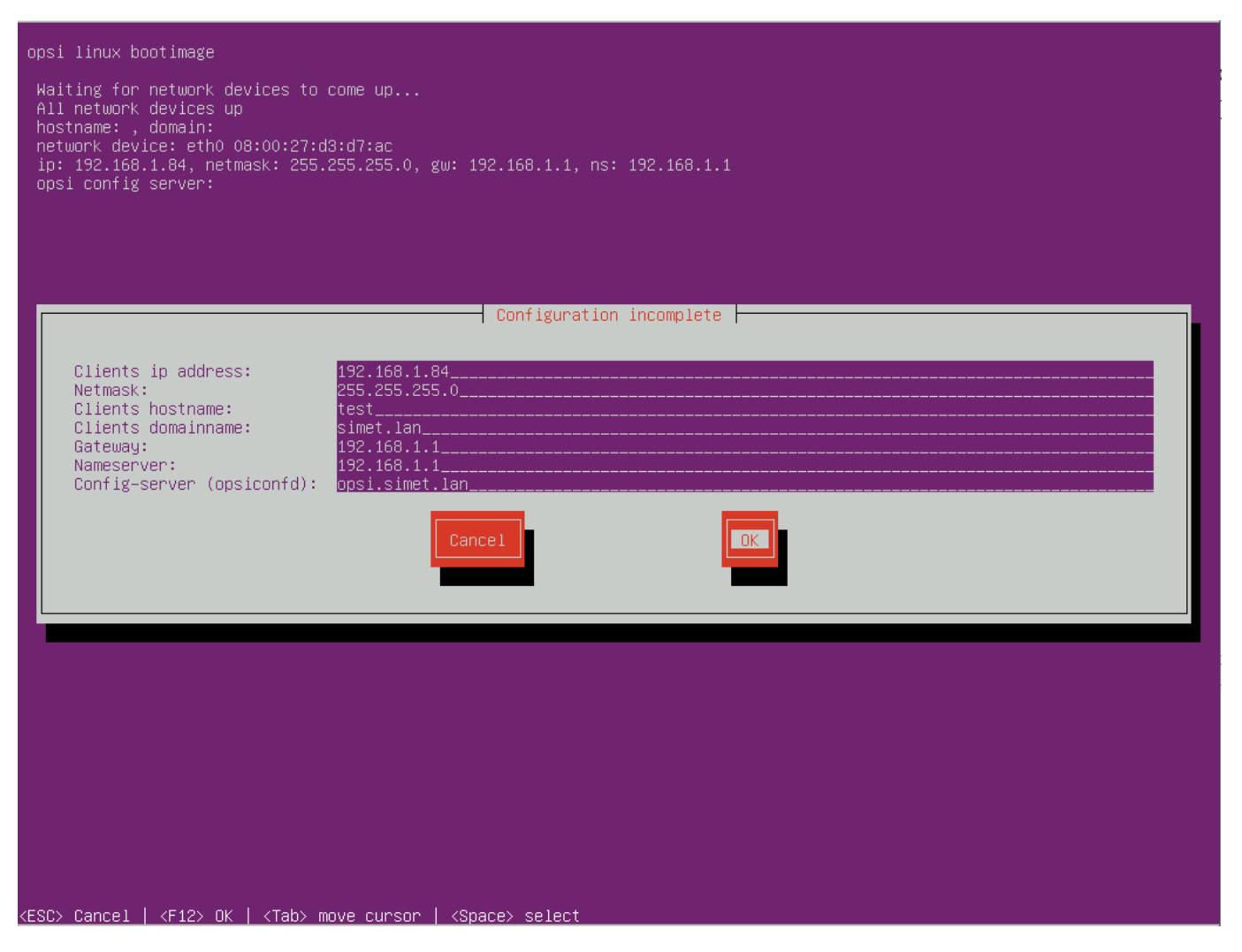

Nakon toga odabiremo administratorskog korisnika te unosimo njegovo korisničko ime "adminuser" i lozinku.

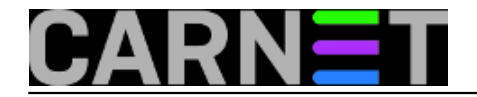

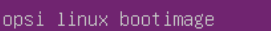

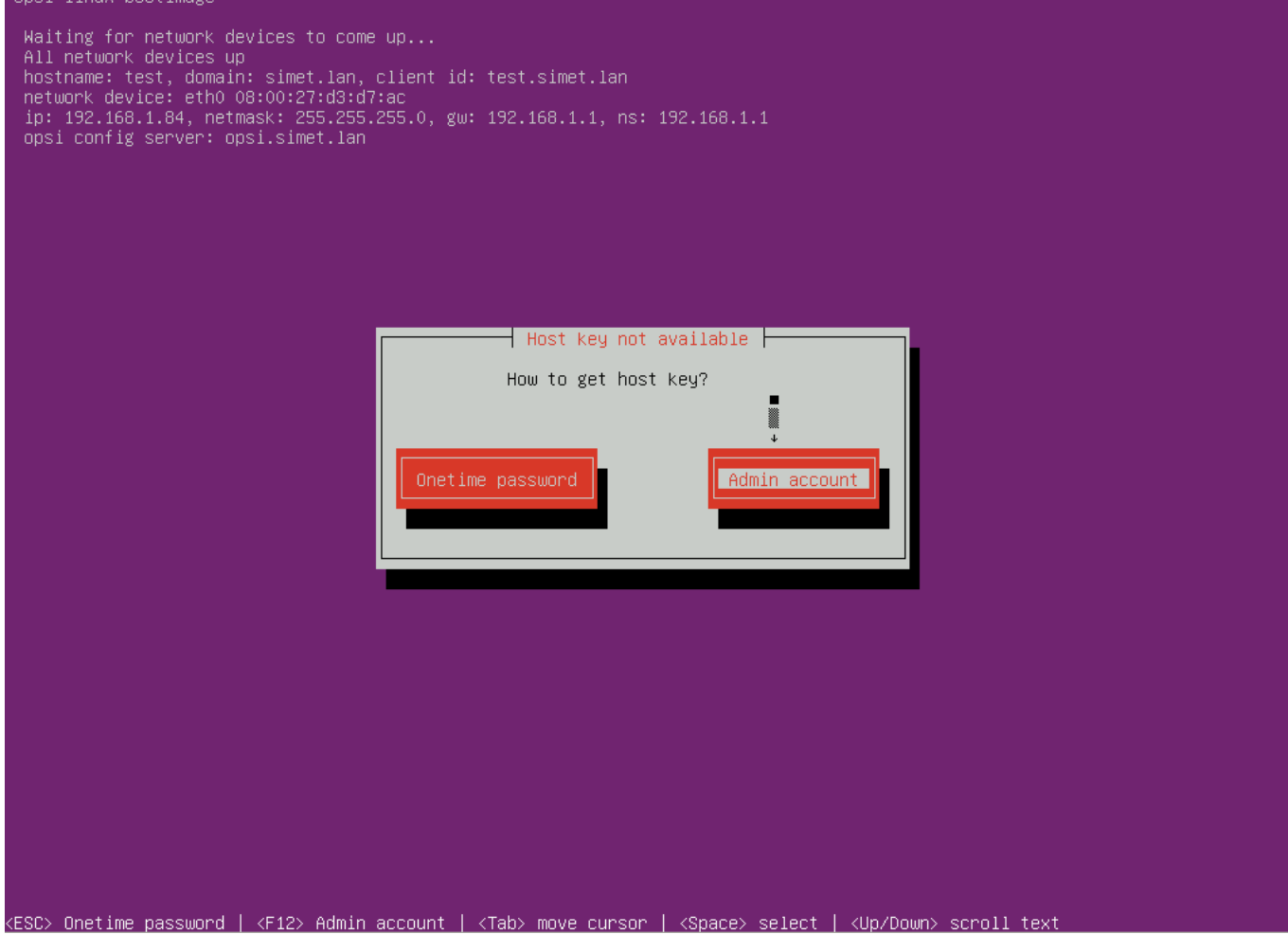

Ukoliko smo sve unijeli ispravno zaslužili smo napokon startanje potpuno "nenadzirane" Windows 7 instalacije. Sistemac može otići na zasluženi predah za kavu, dok se *Windows* samostalno instalira mrežom sa Opsi servera.

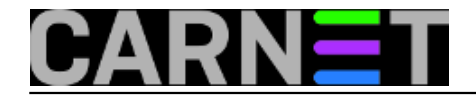

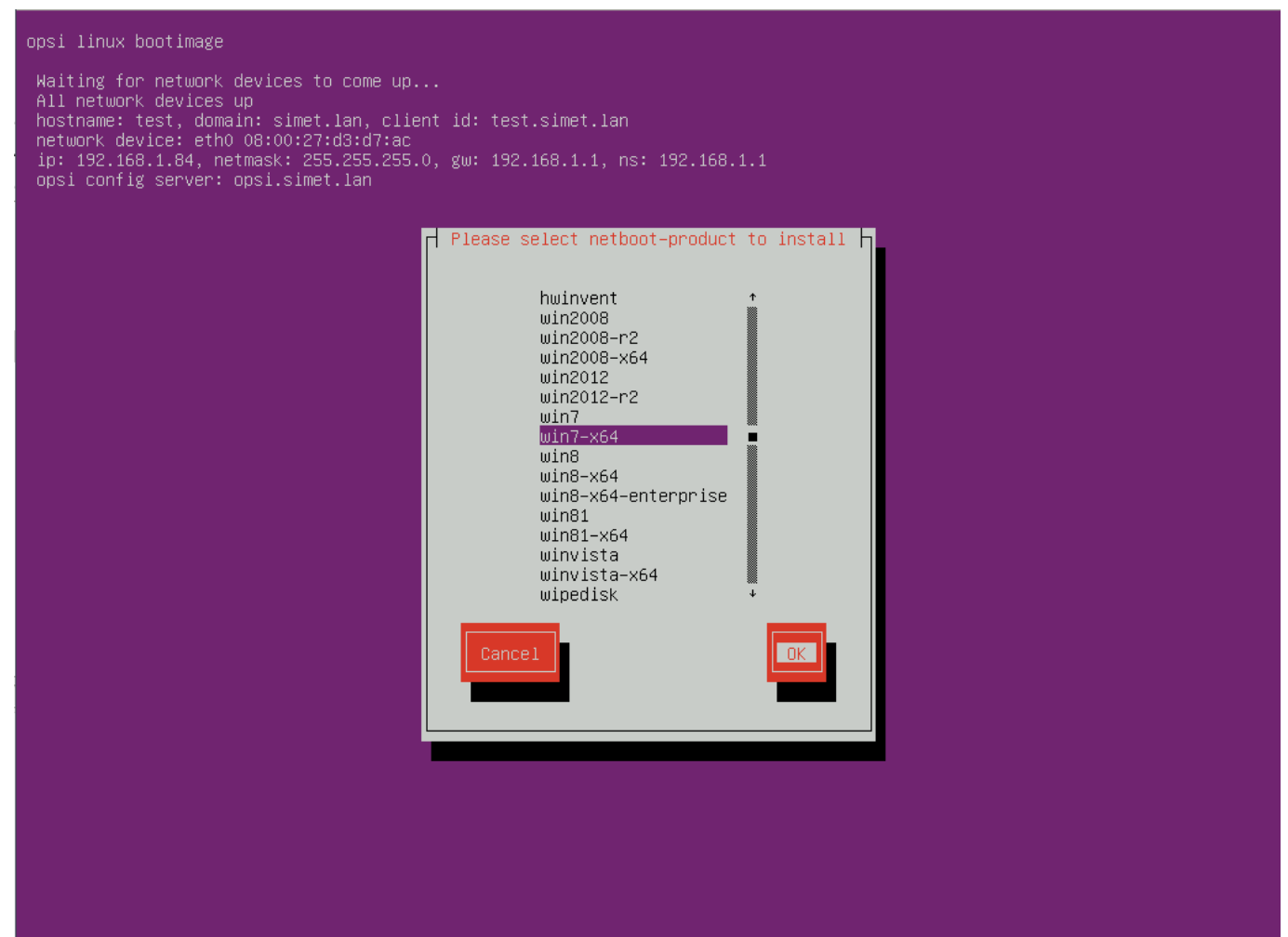

<ESC> Cancel | <F12> OK | <Tab> move cursor | <Space> select

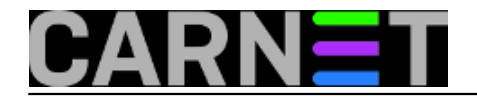

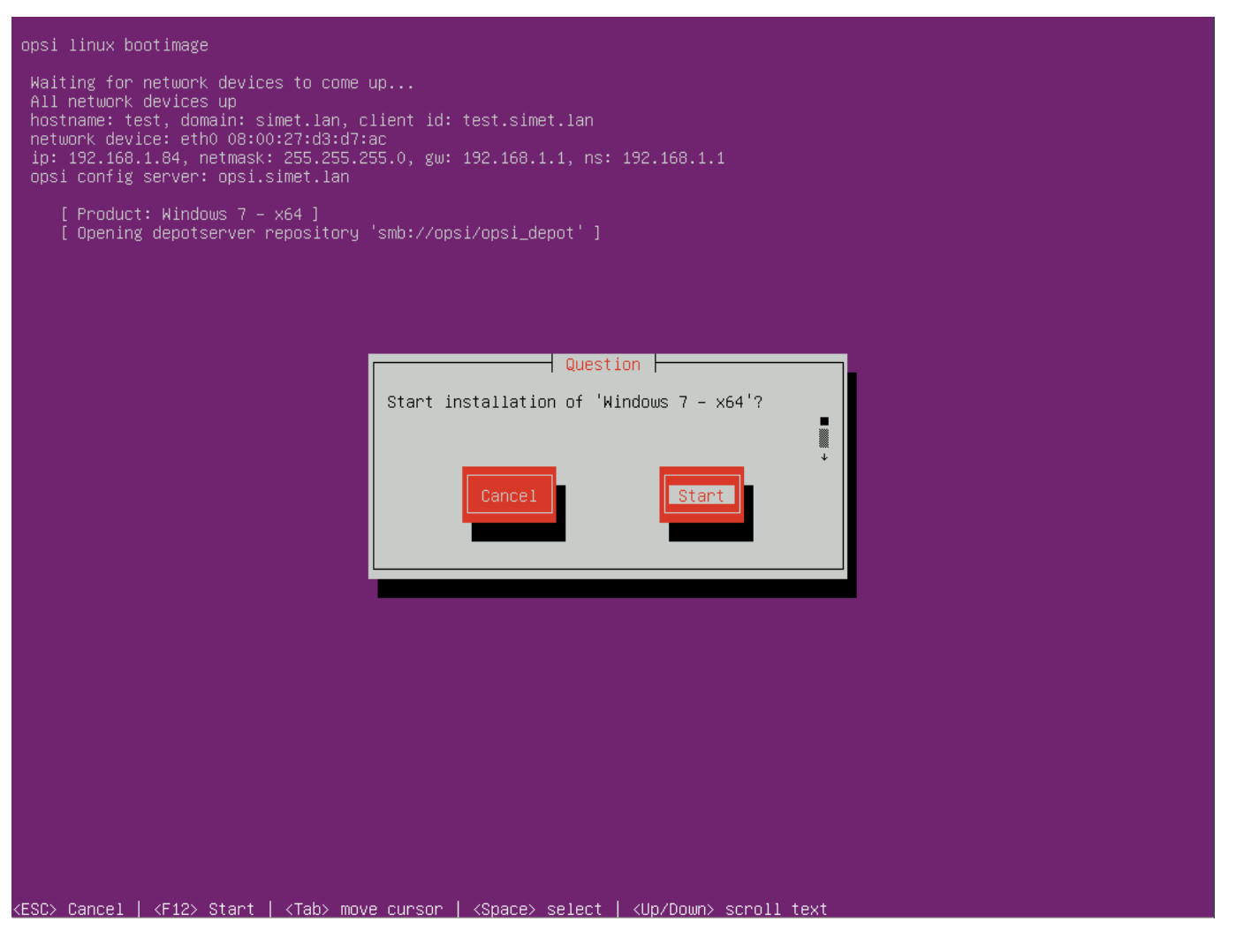

Evo nekoliko ilustracija "nenadzirane" instalacije:

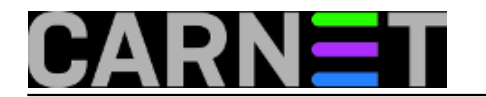

Published on sys.portal (https://sysportal.carnet.hr)

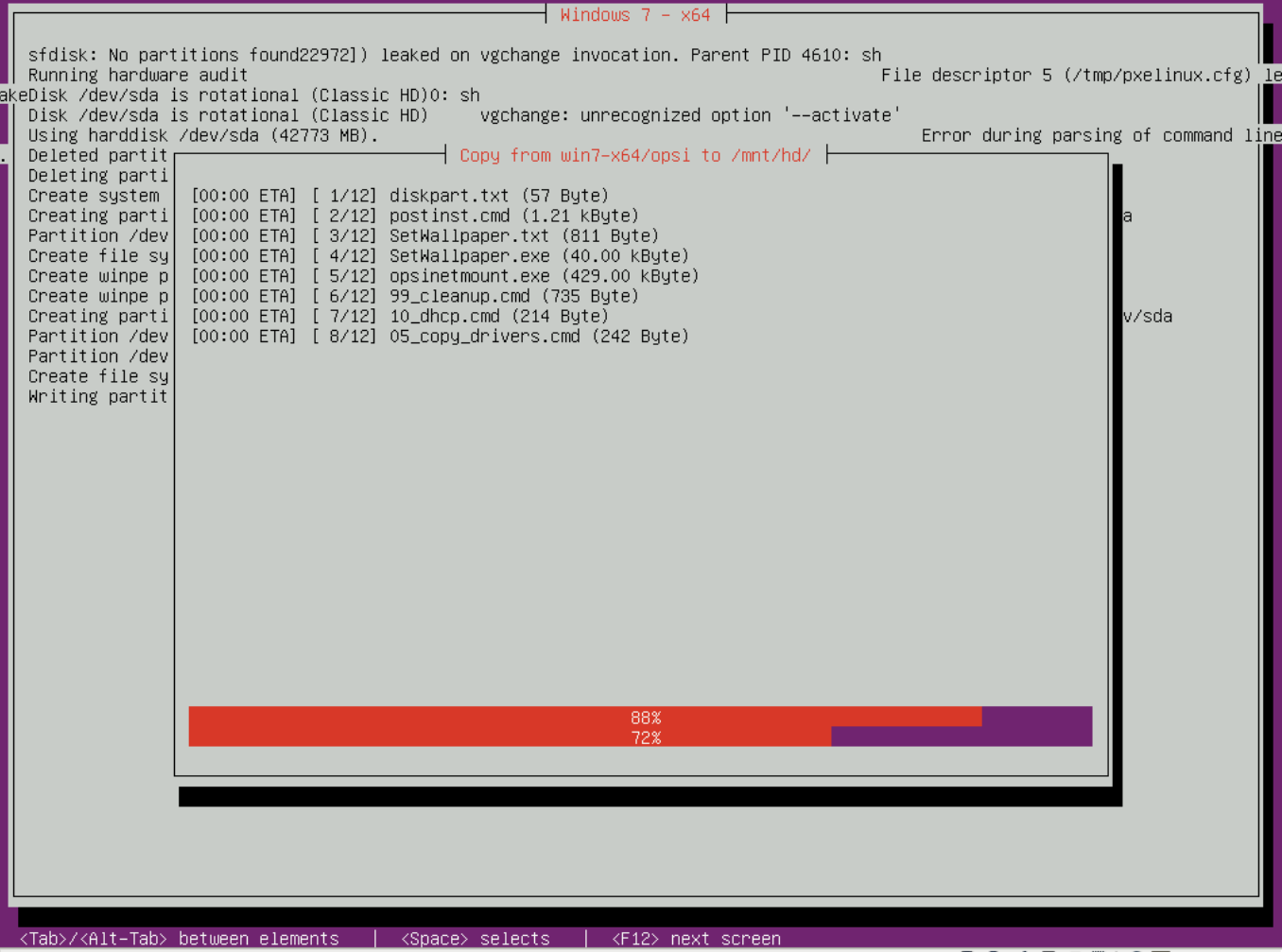

*Kopiranje instalacijskih datoteka*

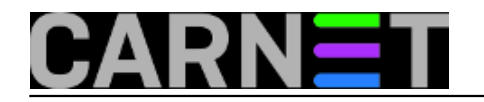

Published on sys.portal (https://sysportal.carnet.hr)

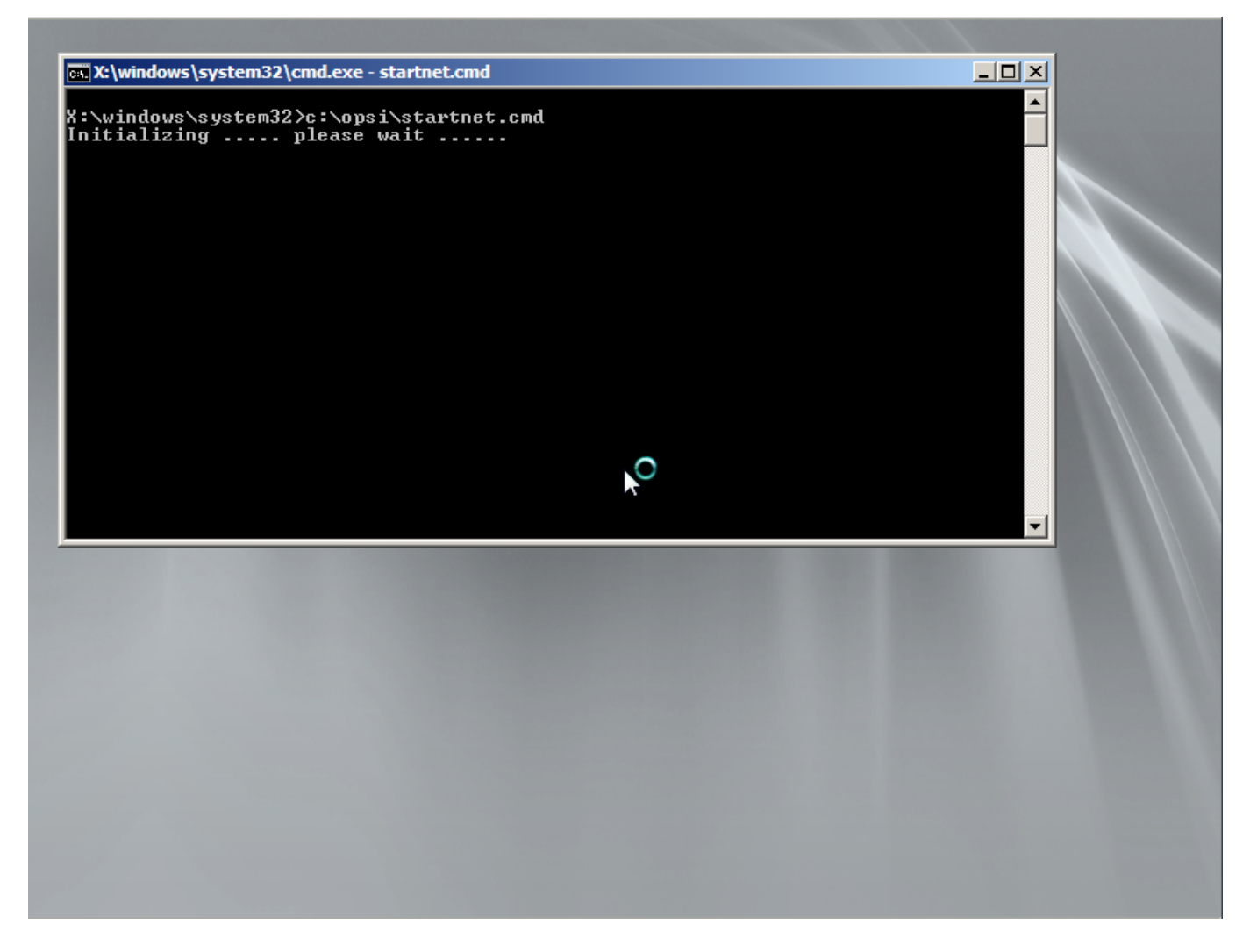

*Pokretanje instalacije sa mreže*

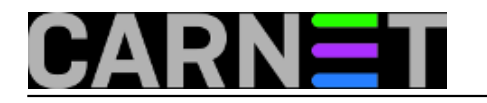

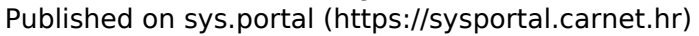

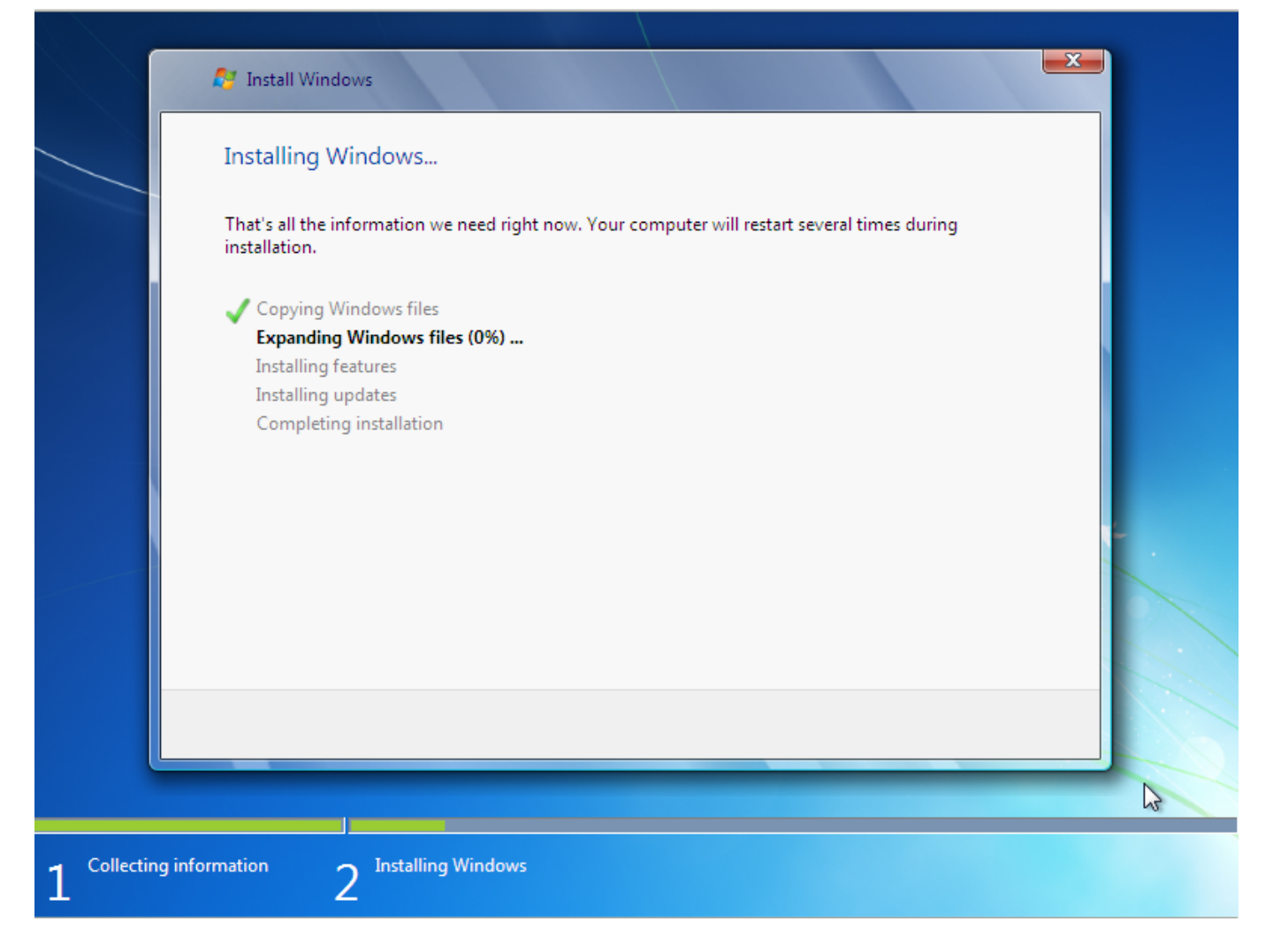

#### *Windows instalacija "hvata" zalet*

Nakon završetka instalacije klijent je ostao zabilježen u bazi "Client list" među računalima koja su kontaktirala Opsi server. Samo upozorenje da računalo iako se nalazi u bazi nije automatski "učlanjeno" i povezano na hardver, softver inventorij, "Wake on Lan", slanje instant poruka i druge mogućnosti Opsi servera. Za to nam treba instalacija *opsi-client-agent*. O tome više u slijedećim nastavcima.

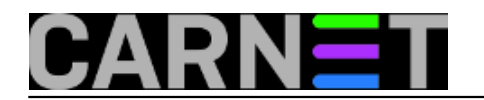

Published on sys.portal (https://sysportal.carnet.hr)

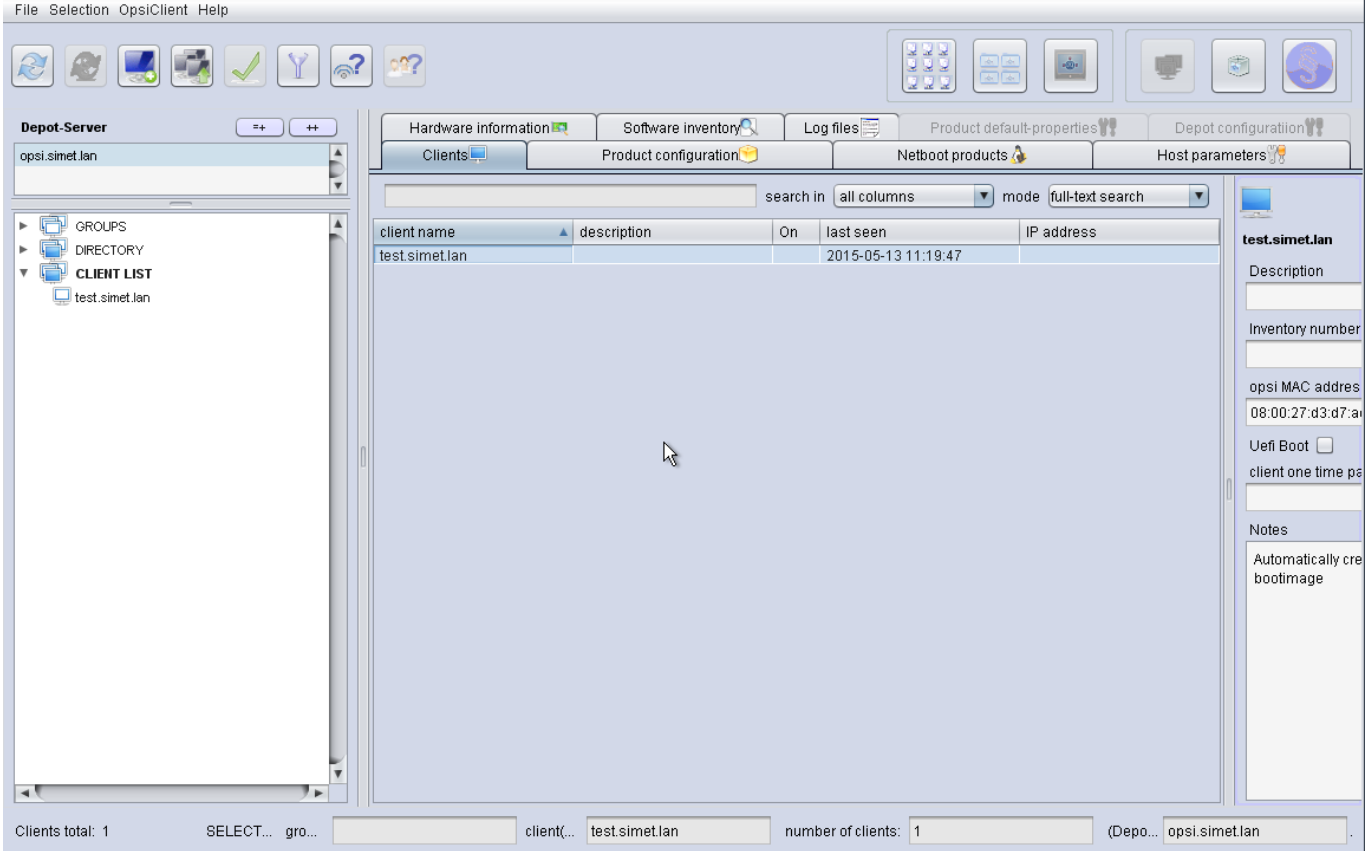

Vezani članci:

[Opsi server - Instalacija](http://sistemac.carnet.hr/node/1541) [5]

[Opsi server - konfiguracija](http://sistemac.carnet.hr/node/1546) [6]

[Priprema 64-bitne instalacije Windowsa 7 za Opsi server](http://sistemac.carnet.hr/node/1548) [7]

[Instalacija Opsi klijenta](http://sistemac.carnet.hr/node/1554) [8]

[Opsi server u računalnoj učionici](http://sistemac.carnet.hr/node/1562) [9]

pet, 2015-05-22 12:06 - Goran Šljivić**Kuharice:** [Linux](https://sysportal.carnet.hr/taxonomy/term/17) [10] **Kategorije:** [Software](https://sysportal.carnet.hr/taxonomy/term/25) [11] **Vote:** 0

No votes yet

**Source URL:** https://sysportal.carnet.hr/node/1550

#### **Links**

- [1] https://sysportal.carnet.hr/node/1548
- [2] http://download.uib.de/opsi4.0/

[3] https://sysportal.carnet.hr/system/files/unattend.txt

[4] https://sysportal.carnet.hr/system/files/%20unattend.xml .64HR.txt

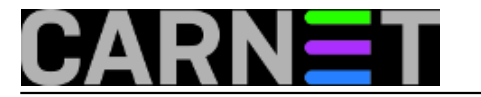

- [5] http://sistemac.carnet.hr/node/1541
- [6] http://sistemac.carnet.hr/node/1546 [7] http://sistemac.carnet.hr/node/1548
- [8] http://sistemac.carnet.hr/node/1554
- [9] http://sistemac.carnet.hr/node/1562
- [10] https://sysportal.carnet.hr/taxonomy/term/17

[11] https://sysportal.carnet.hr/taxonomy/term/25